# **РУКОВОДСТВО ПОЛЬЗОВАТЕЛЯ ПРОГРАММНЫМ СРЕДСТВОМ «Составление режима дня для организованного детского коллектива»**

### **1. Общая информация о программном средстве**

1.1. Программное средство «**Составление режима дня для организованного детского коллектива**» (далее по тексту ПС);

1.2. Разработчик: ФБУН «Новосибирский НИИ гигиены» Роспотребнадзора;

1.3. Минимальные требования к компьютерной технике:

1.3.1. процессор с тактовой частотой не менее 1,5 ГГЦ;

1.3.2. оперативная память не менее 4 ГБ;

1.3.3. операционная система Windows 7 и выше;

- 1.4. Рекомендуемые интернет-браузеры:
- 1.4.1. Google Chrome версии 64.0.3282 и выше;
- 1.4.2. Яндекс.Браузер версии 18.11.1 и выше;
- 1.4.3. Mozilla Firefox версии 65.0.1 и выше;
- 1.5. Рекомендуемая скорость интернета: не менее 1 Мбит/c;

1.6. Требования к навыкам пользователей: наличие общих знаний о принципах работы персонального компьютера, навыки работы с интернетбраузерами (Google Chrome и (или) Яндекс.Браузер и (или) Mozilla Firefox), специальная подготовка не требуется.

Программа состоит из:

- 1. последовательного введения общей информации;
- 2. составление режима на период времени дня;

3. построение режима дня и отчета о двигательной активности.

## **1. Инструкция по работе в программном средстве «Составление режима дня для организованного детского коллектива»**

Для работы в ПС пользователю необходимо пройти регистрацию. Для регистрации зайти на официальный сайт ФБУН «Новосибирский НИИ гигиены» Роспотребнадзора (www.niig.su), перейти по баннеру «Составление режима дня и двигательной активности детей» (рис. 1), выбрать ссылку «Составление режима дня для детского коллектива» (рис. 2) и пройти процедуру регистрации.

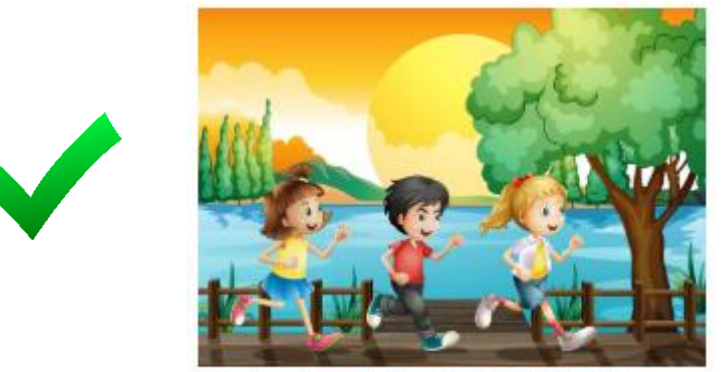

Составление режима дня и оценка

двигательной активности детей *Рисунок 1 – баннер «Составление режима дня и оценка двигательной активности детей»*

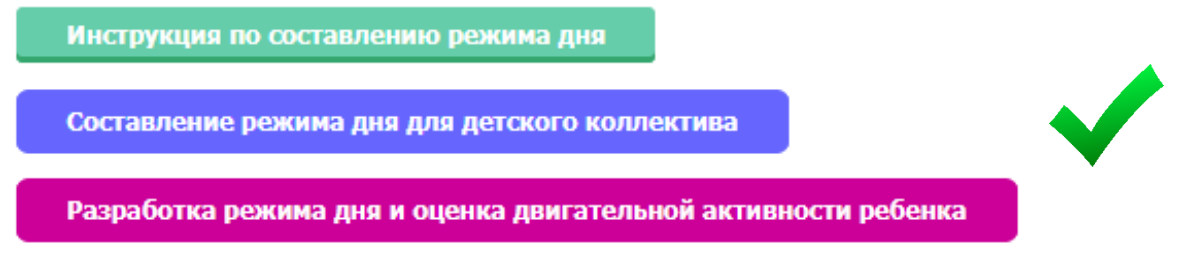

*Рисунок 2 – Составление режима дня ддля детского коллектива*

Для регистрации необходимо нажать на кнопку «Регистрация» (рис. 3), заполнить все имеющиеся поля и нажать «Зарегистрироваться» (рис. 4).

Регистрация

*Рисунок 3 – кнопка «Регистрация»*

Регистрация в программе:

"Составление режима дня для организованного детского коллектива"

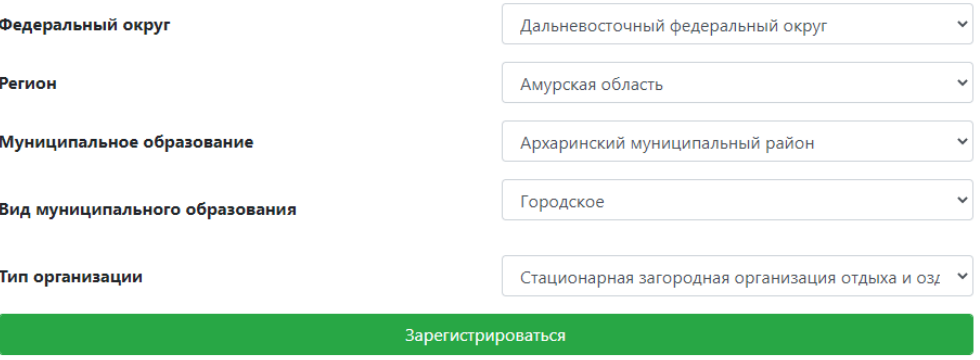

*Рисунок 4 – форма регистрации*

На экране отобразится идентификационный номер для авторизации в программном средстве. Во избежание случаев утери данного номера рекомендуется сохранить регистрационные данные в файл (pdf) (рис. 5).

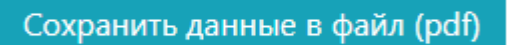

### *Рисунок 5 – Сохрание регистрационных данных*

Для авторизации (входа) в ПС нажмите на кнопку «Авторизация» (рис. 6), далее откроется страница (рис. 6, 7), на которой необходимо ввести полученный идентификационный номер и нажать «Войти».

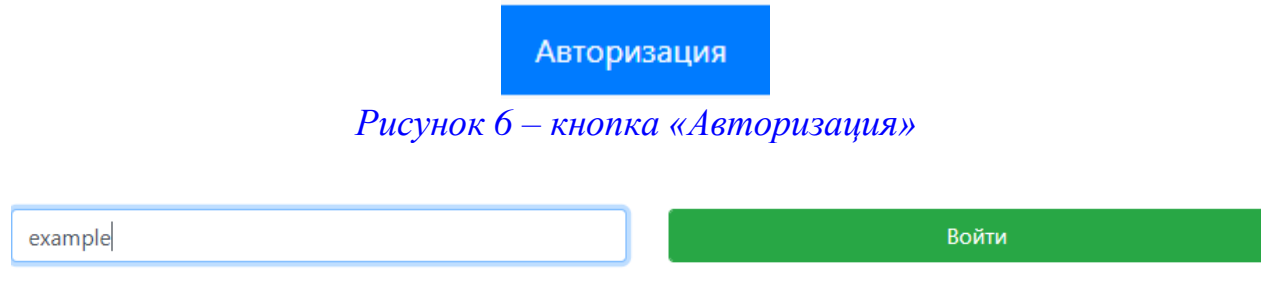

*Рисунок 7 – форма авторизации в ПС*

После первой авторизации необходимо заполнить информацию об организации. Для этого по нажатию на кнопку «Общая информация» (рис. 8, 9) откроется форм. Также на странице будут отображены рекомендуемые показатели для различных возрастных категорий, такие как:

• суточные энегротраты, в том числе за счет основного обмена, специфически динамического действия пищи, двигательной активности в калориях и процентном соотношении;

• суточная калорийность рациона питания за все приемы пищи (завтрак, второй завтрак, обед, полдник, ужин, второй ужин);

- содержание витаминов в суточном;
- cодержание микро- и макронутриентов в суточном рационе питания.

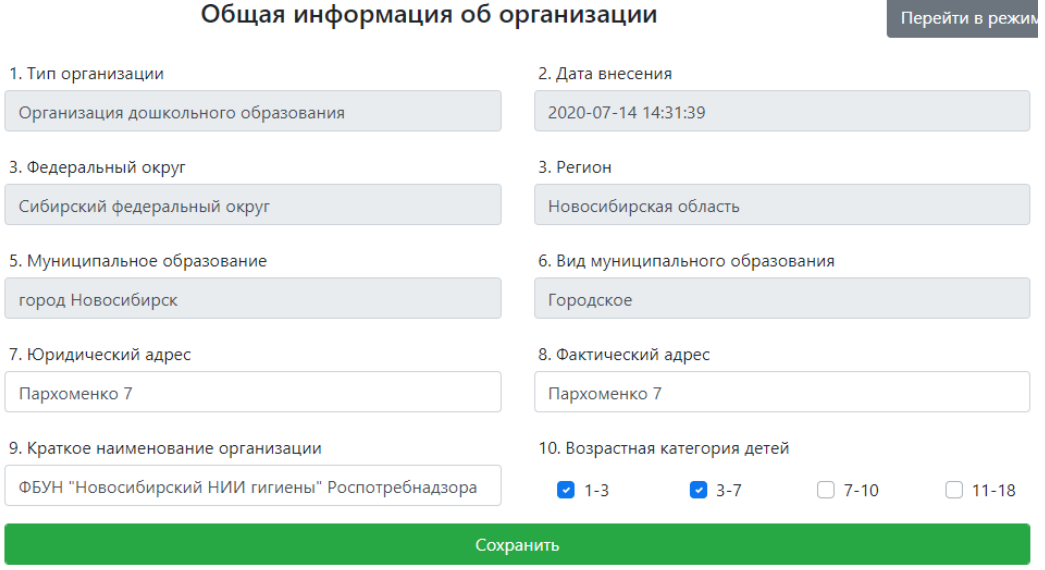

*Рисунок 8 – форма добавления ребёнка*

| Показатели                                     | Рекомендуемые<br>показатели для<br>возрастной группы до 3<br>лет |       | Рекомендуемые<br>показатели для<br>возрастной группы до 3-<br>7 лет |       | Рекомендуемые<br>показатели для<br>возрастной группы до 7-<br><b>10 лет</b> |       | Рекомендуемые<br>показатели для<br>возрастной группы до 11-<br>18 лет |       |
|------------------------------------------------|------------------------------------------------------------------|-------|---------------------------------------------------------------------|-------|-----------------------------------------------------------------------------|-------|-----------------------------------------------------------------------|-------|
| Суточные<br>энерготраты                        | 1200 ккал                                                        | 100%  | 1900 ккал                                                           | 100%  | 2150 ккал                                                                   | 100%  | 3000 ккал                                                             | 100%  |
| в том числе за<br>cuët OO*                     | 648 ккал                                                         | 54%   | 1026 ккал                                                           | 54%   | 1161 ккал                                                                   | 54%   | 1620 ккал                                                             | 54%   |
| СДДП**                                         | 97.2 ккал                                                        | 8.1%  | 153.9 ккал                                                          | 8.1%  | 174.2 ккал                                                                  | 8.1%  | 243 ккал                                                              | 8.1%  |
| ДА***                                          | 454.8 ккал                                                       | 37.9% | 720.1 ккал                                                          | 37.9% | 814.9 ккал                                                                  | 37.9% | 1137 ккал                                                             | 37.9% |
| Суточная<br>калорийность<br>рациона<br>питания | 1400 ккал                                                        | 100%  | 1800 ккал                                                           | 100%  | 2350 ккал                                                                   | 100%  | 2713 ккал                                                             | 100%  |
| В том числе<br>завтрак +<br>второй завтрак     | 385 ккал                                                         | 25%   | 495 ккал                                                            | 25%   | 646.3 ккал                                                                  | 25%   | 746.1 ккал                                                            | 25%   |
| Обед                                           | 455 ккал                                                         | 30%   | 585 ккал                                                            | 30%   | 763.8 ккал                                                                  | 30%   | 881.7 ккал                                                            | 30%   |
| Полдник                                        | 175 ккал                                                         | 15%   | 225 ккал                                                            | 15%   | 293.8 ккал                                                                  | 15%   | 339.1 ккал                                                            | 15%   |
|                                                |                                                                  |       |                                                                     |       |                                                                             |       |                                                                       |       |

*Рисунок 9 – форма добавления ребёнка*

После заполнения общей информации, нажмите «Сохранить». На экране отобразится сохраненная информация для редактирования которой необходимо внести корректировки и нажать «Сохранить».

Для составления режима дня необходимо нажать кнопку «Составить режим дня» (рис.10). Добавление режима дня доступно только для возрастных категорий, которые были указаны в общей информации об организации (рис. 11).

| Составить режим |  |
|-----------------|--|
| ДНЯ             |  |

*Рисунок 10 – Кнопка «Составить режим дня»*

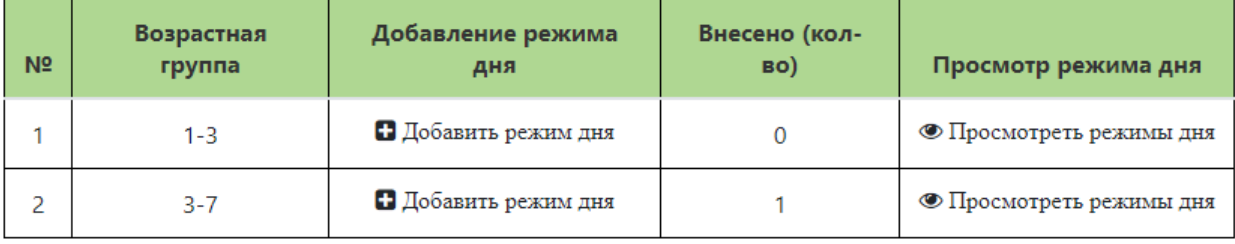

*Рисунок 11 – Страница выбора ребенка для заполнения режима дня*

Для заполнения режима дня необходимо в строке возрастной группы нажать «Добавить режим дня» и приступить к заполнению.

Заполнение режима дня предусматривает выбор режима работы организации, ввод времени подъёма и отбоя или режим работы организации, далее выбирается (из формализованного списка) вид режимного момента, с указанием временного периода (с\_\_ по\_\_\_) и продолжительности в минутах. При необходимости режимный момент может детализироваться по видам осуществляемой деятельности (характерным для данного режимного момента), при этом, временные периоды (с\_\_ по\_\_\_) и продолжительность в минутах указывается по каждому из них (рис. 11). В случае отсутствия

необходимости в детализации, детализация может не проводиться. После внесения всех режимных моментов, программа отобразит (рис. 12):

1) суммарную продолжительность режима дня,

2) суммарные энерготраты, в том числе, за счет реализованной двигательной активности ребенка; энергии, затрачиваемой на основной обмен и специфически динамическое действие пищи;

3) значения фактического и рекомендуемого уровня энерготрат в калориях и процентах;

4) сведения о рекомендуемом значении суточной калорийности рациона питания для ребенка, в том числе по каждому приему пищи в калориях, процентах, содержании белков, жиров и углеводов.

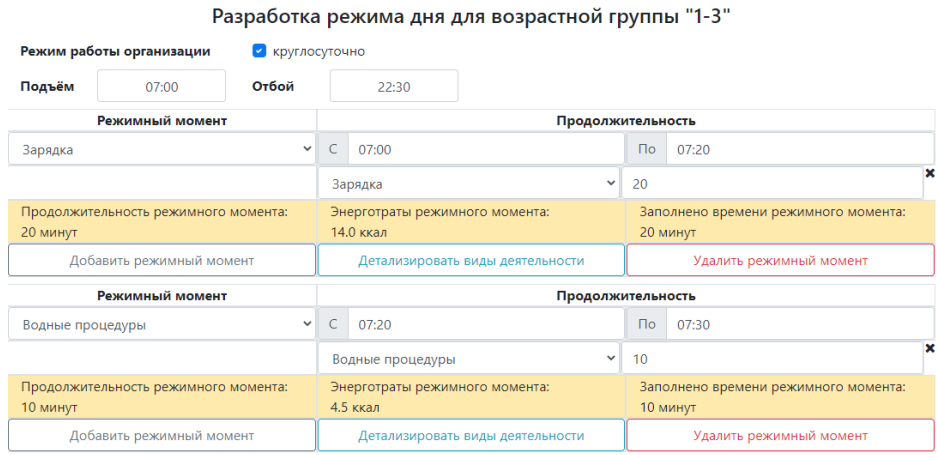

#### *Рисунок 12 – Страница заполнения режима дня*

В конце странице отображаются справочная информация (рис. 13).

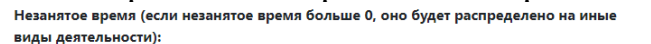

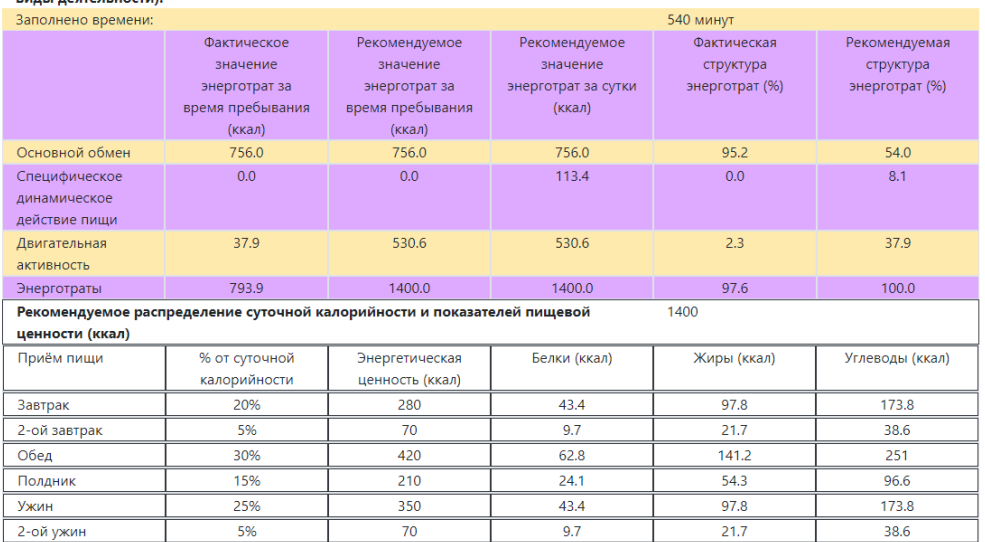

### *Рисунок 13 – Страница заполнения режима дня*

После внесения информации необходимо нажать кнопку «Сохранить». При успешном сохранении данных отобразится соответствующее сообщение (рис. 14).

#### Данные сохранены!

### *Рисунок 14 – Страница заполнения режима дня*

Если имеются заполненные режимы дня, их можно просмотреть на главной странице «Режим дня» нажатием на кнопку «Просмотреть режимы дня» (рис. 15).

| N <sub>2</sub> | Дата добавления     | Дата последнего изменения |                                  |                     |
|----------------|---------------------|---------------------------|----------------------------------|---------------------|
|                | 2020-07-14 14:35:02 | 2020-07-16 18:52:55       | <b>В</b> Редактировать режим дня | ⊖ Печать режима дня |

*Рисунок 15 – Просмотр режимов дня*

Редактирование данных, внесенных в режим дня возрастной группы, осуществляется через функцию «Редактировать» (рис. 16). Сохранение и печатать составленных режимов дня осуществляется через соответствующую кнопку «Печать» (рис. 17, 18).

| Режимный момент                                  | Продолжительность                           |                                                  |  |  |
|--------------------------------------------------|---------------------------------------------|--------------------------------------------------|--|--|
| $\checkmark$<br>Зарядка                          | $\mathsf{C}$<br>07:15                       | $\Box$<br>07:30                                  |  |  |
|                                                  | $\checkmark$<br>Зарядка                     | ×<br>15                                          |  |  |
| Продолжительность режимного момента:<br>15 минут | Энерготраты режимного момента:<br>45.8 ккал | Заполнено времени режимного момента:<br>15 минут |  |  |
| Добавить режимный момент                         | Детализировать виды деятельности            | Удалить режимный момент                          |  |  |
| Режимный момент                                  | Продолжительность                           |                                                  |  |  |
| $\checkmark$<br>Водные процедуры                 | C<br>07:40                                  | $\Box$<br>07:50                                  |  |  |
|                                                  | $\checkmark$<br>Водные процедуры            | ×<br>20                                          |  |  |
| Продолжительность режимного момента:<br>10 минут | Энерготраты режимного момента:<br>39.7 ккал | Заполнено времени режимного момента:<br>20 минут |  |  |
| Добавить режимный момент                         | Детализировать виды деятельности            | Удалить режимный момент                          |  |  |
| Режимный момент                                  |                                             | Продолжительность                                |  |  |
| $\checkmark$<br>Приём пищи (завтрак)             | C<br>08:00                                  | $\Box$<br>08:20                                  |  |  |
|                                                  | $\checkmark$<br>Прием пищи                  | ×<br>20                                          |  |  |
| Продолжительность режимного момента:             | Энерготраты режимного момента:              | Заполнено времени режимного момента:             |  |  |

*Рисунок 16 – Редактирование режима дня*

| Режим дня                                   |
|---------------------------------------------|
| 07:15-07:30 Зарядка                         |
| 07:40-07:50 Водные процедуры                |
| 08:00-08:20 Приём пищи (завтрак)            |
| 09:00-11:00 Занятия в школе                 |
| 11:10-12:00 Приём пищи (обед)               |
| 12:00-15:00 Занятия в школе                 |
| 15:30-15:45 Приём пищи (полдник)            |
| 16:00-19:00 Приготовление домашнего задания |
| 19:00-21:00 Прогулка                        |
| 21:00-21:30 Приём пищи (ужин)               |
| 21:45-22:00 Гигиенические процедуры         |
|                                             |

*Рисунок 17 – Сохранение/печать режима дня*

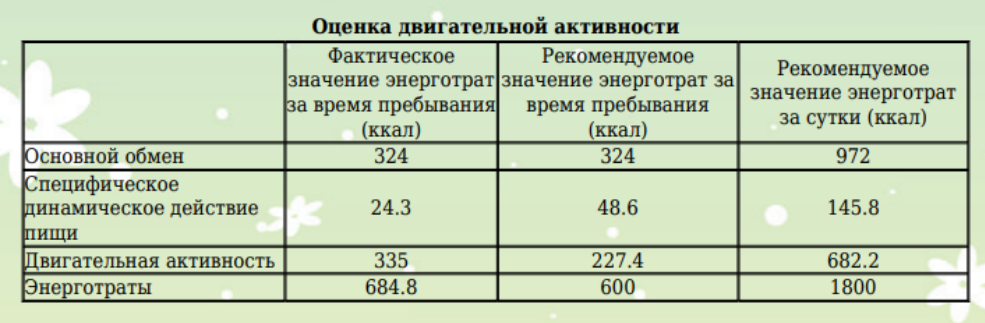

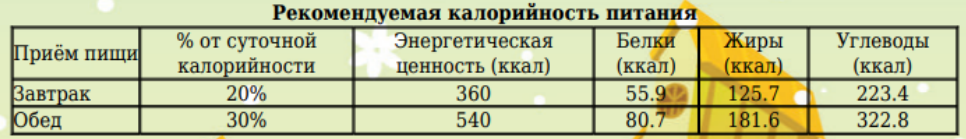

*Рисунок 18 – Сохранение/печать режима дня*